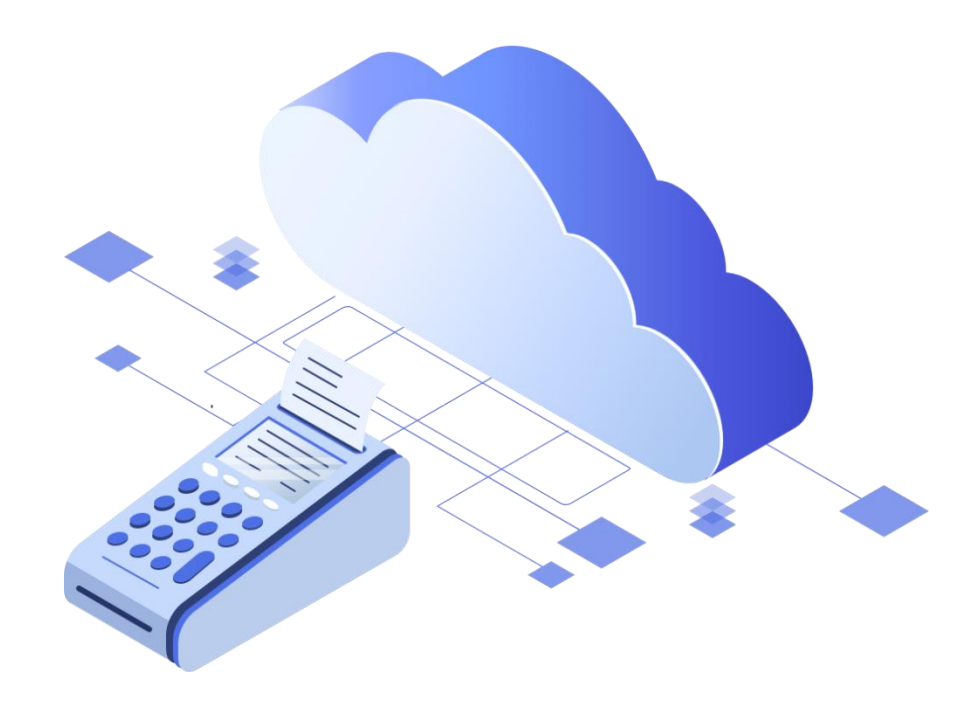

# Руководство по настройке Кассового Брокера БИФИТ (инструкция для партнера)

## Оглавление

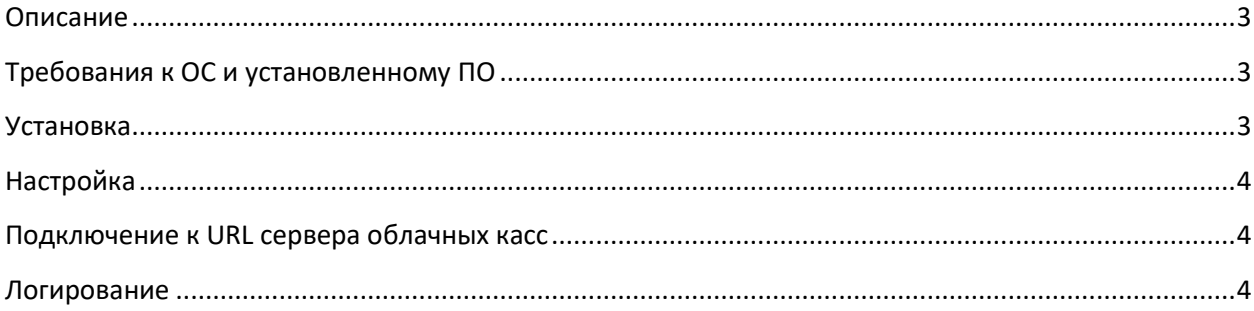

# <span id="page-2-0"></span>**Описание**

Кассовый Брокер БИФИТ это программное обеспечение для аренды кассовых аппаратов. Устанавливается на сервере Оператора ККТ, к которому подключается арендованная контрольнокассовая техника. Подключение пользователей к серверу производится с мобильных или стационарных устройств через сеть интернет.

# <span id="page-2-1"></span>**Требования к ОС и установленному ПО**

- 1. Debian 9 и выше/Ubuntu 16.04 и выше GNU/Linux (amd64/i386/armhf/arm64)
- 2. Java 8

## <span id="page-2-2"></span>**Установка**

1. Установка пакетов

*sudo apt install apt-transport-https curl nano*

для ККТ компании ШТРИХ-М, необходимо проверить версию пакета gcc:

*gcc-7 --version*

Если версия ниже 7.2 выполните команду:

*sudo apt install gcc-7 g++-7*

Если при установке возникнет ошибка «Пакет не найден», то выполните последовательность команд:

*sudo add-apt-repository ppa:ubuntu-toolchain-r/test sudo apt-get update sudo apt-get install gcc-7 g++-7*

После чего проверьте версию gcc:

*gcc-7 --version*

2. Загрузка и установка ключей репозитория БИФИТ

*curl https://kassa.bifit.com/repo/kassa.key | sudo apt-key add -*

3. Добавление репозитория

*sudo add-apt-repository "deb https://kassa.bifit.com/repo/deb/ /"*

4. Обновление пакетной базы

*sudo apt update*

5. Установка приложения

*sudo apt install fp-broker*

## <span id="page-3-0"></span>Настройка

1. Открыть на редактирование файл

#### /etc/fp\_broker/settings.properties

2. Ввести токен. Токен запросить у менеджера в БИФИТ

token=<mokeH>

3. Если в сети присутствует Ргоху-сервер, необходимо указать его настройки

enable\_proxy=true http\_proxy\_host=your.proxy.com http proxy port=8080 http\_proxy\_user=user http\_proxy\_password=pass

4. Если на ПК есть используемые USB/COM порты, укажите их, чтобы брокер их не опрашивал

ignored\_port=/dev/ttyS0,/dev/ttyS1 чтобы выключить все порты USB/COM используйте символ \*

5. Укажите, кассы каких вендоров подключены к брокеру.

#### vendors=atol, shtrih

6. Для применения настроек перезапустите сервис

#### sudo systemctl restart fp-broker

## <span id="page-3-1"></span>Подключение к URL сервера облачных касс

1. Перейдите в папку

#### /etc/fp\_broker/kkms

2. Для подключения к конкретной ККТ\*, необходимо создать файл со следующим содержимым:

enabled=false vendor=rest host=http://{base URL сервиса облачных касс}/{идентификатор облачной ккт} port=80

enable\_proxy=false http\_proxy\_host= http\_proxy\_port= http\_proxy\_user= http\_proxy\_password=

3. Сохраните файл. При сохранении советуем наименовать файл <вендор>-<зав. №>

atol-001924783948

### <span id="page-3-2"></span>Логирование

1. Путь к файлам

/var/log/fp\_broker

2. Просмотр статуса сервиса

*systemctl status fp-broker.service*